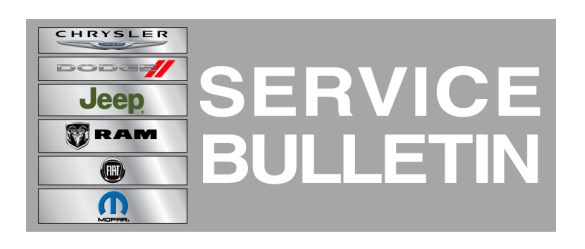

**NUMBER:** 08-013-13 REV. A

**GROUP:** Electrical

**DATE:** April 25, 2013

This bulletin is supplied as technical information only and is not an authorization for repair. No part of this publication may be reproduced, stored in a retrieval system, or transmitted, in any form or by any means, electronic, mechanical, photocopying, or otherwise, without written permission of Chrysler Group LLC.

#### **THIS BULLETIN SUPERSEDES SERVICE BULLETIN 08-013-13, DATED MARCH 22, 2013, WHICH SHOULD BE REMOVED FROM YOUR FILES. ALL REVISIONS ARE HIGHLIGHTED WITH \*\*ASTERISKS\*\* AND INCLUDE THE BULLETIN HAS BEEN CHANGED TO AN RRT STATUS.**

**\*\*THIS SERVICE BULLETIN IS ALSO BEING RELEASED AS RAPID RESPONSE TRANSMITTAL (RRT) 13-026. ALL APPLICABLE SOLD AND UN-SOLD RRT VIN's HAVE BEEN LOADED. TO VERIFY THAT THIS RRT SERVICE ACTION IS APPLICABLE TO THE VEHICLE, USE VIP OR PERFORM A VIN SEARCH IN TECHCONNECT. ALL REPAIRS ARE REIMBURSABLE WITHIN THE PROVISIONS OF WARRANTY\*\*.**

### **THE wiTECH SOFTWARE LEVEL MUST BE AT RELEASE 13.03 OR HIGHER TO PERFORM THIS PROCEDURE.**

### **SUBJECT:**

Passive Entry Enable/Disable Feature Is Missing In Customer Setting Menu

### **OVERVIEW:**

This Bulletin involves reconfiguring the vehicle to display the passive entry Enable/Disable feature on the menu screen.

### **MODELS:**

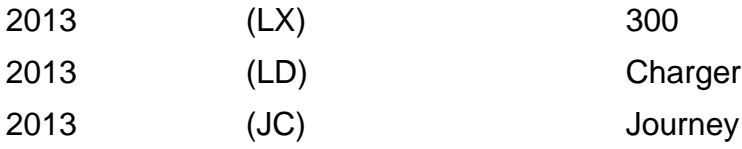

**NOTE: This bulletin applies to (JC) vehicles built between September 21, 2012 (MDH 0921XX) and January 25, 2013 (MDH 0125XX), or (LD, LX) vehicles built between October 26, 2012 (MDH 1026XX) and January 19, 2013 (MDH 0119XX) equipped with UConnect Touch 8.4 CD/DVD/MP3/NAV (sales code RB5), UConnect Touch 8.4 CD/DVD/MP3 (sales code RE2), UConnect Touch 8.4N CD/DVD/MP3/NAV (sales code RB4), UConnect Touch 8.4n CD/DVD/MP3/NAV (sales code RB6), UConnect Touch 8.4N CD/DVD/MP3 (sales code RE3) or UConnect Touch 8.4 CD/DVD/MP3 (sales code RE6), MEDIA CTR 641N CD/DVD/MP3/NAV (CHINA) (sales code RE9), MEDIA CTR 641N CD/DVD/MP3/NAV (S.K) (sales code RE7), MEDIA CTR 641N CD/DVD/MP3/NAV (JAPAN) (sales code RE4)**

The customer may note when trying to disable the passive entry feature this option is missing in customer settings

### **DIAGNOSIS:**

Using a Scan Tool (wiTECH<sup>™</sup>) with the appropriate Diagnostic Procedures available in TechCONNECT, verify no DTC's are set. If DTC's are present record them on the repair order and repair as necessary before proceeding further with this bulletin.

\*\*If a customer's VIN is listed in VIP or your RRT VIN list, perform the repair. For all other customers that describe the symptom/condition, perform the Repair Procedure\*\*.

## **REPAIR PROCEDURE:**

- 1. Using wiTECH, reconfigure the vehicle. This routine is available under the 'Diagnostic Procedures' tab found on the home, 'Vehicle View', page of wiTECH.
- 2. Using wiTECH clear any DTCs which may have been set during the reconfiguration.

## **POLICY:**

Reimbursable within the provisions of the warranty.

## **TIME ALLOWANCE:**

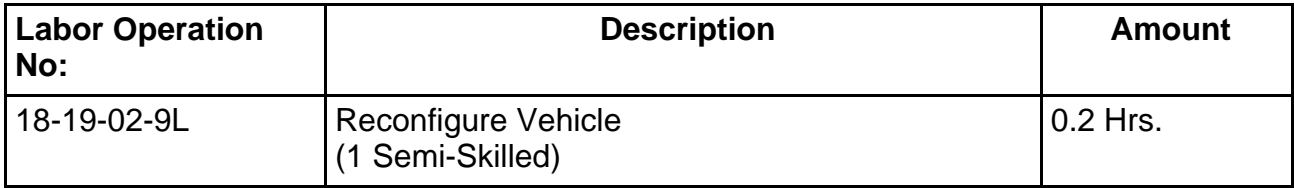

# **FAILURE CODE:**

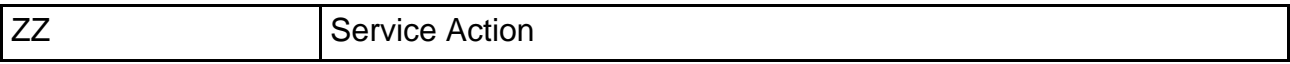